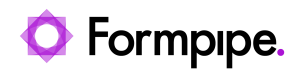

[Knowledgebase](https://support.formpipe.com/kb) > [Lasernet](https://support.formpipe.com/kb/lasernet) > [Lasernet Developer FAQs](https://support.formpipe.com/kb/lasernet-developer-faqs) > [Start Lasernet automatically as](https://support.formpipe.com/kb/articles/start-lasernet-automatically-as-administrator) [Administrator.](https://support.formpipe.com/kb/articles/start-lasernet-automatically-as-administrator)

## Start Lasernet automatically as Administrator.

- 2021-05-04 - [Comments \(0\)](#page--1-0) - [Lasernet Developer FAQs](https://support.formpipe.com/kb/lasernet-developer-faqs)

## Lasernet

On occasion, there is a requirement to start Lasernet Developer as Administrator to have the rights to save changes. To do this, follow these steps:

1. Right-click the Lasernet Developer short-cut icon and select **Properties**.

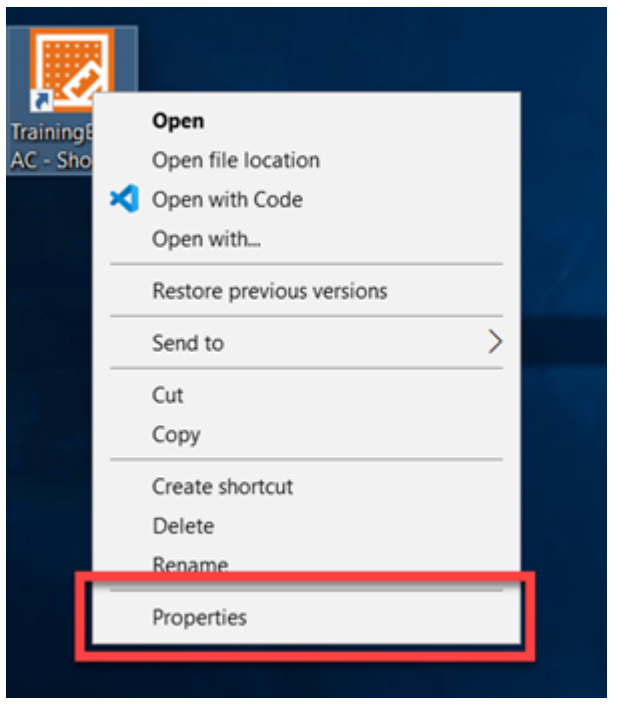

- 2. Click the **Shortcut** tab and then select **Advanced**.
- 3. Select the **run as administrator** checkbox, click **OK** and then **OK** again.

The above is for the Shortcut. To set it directly on the Lasernet Developer.exe file itself, follow these steps:

1. Find the file in C:\Program Files\Formpipe Software\Lasernet 9.

2. Right-click the **LnDeveloper.exe** file and select **Properties**.

3. Click the **Compatibilities** tab and select the **Run this program as an administrator** checkbox.

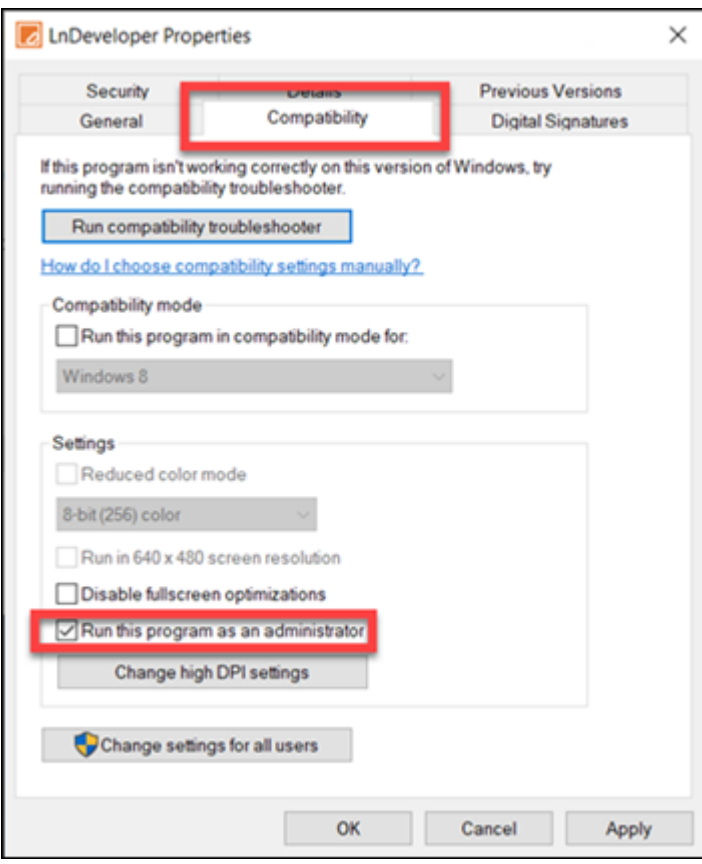

4. Click **OK**.